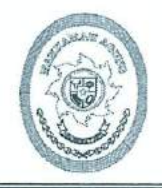

## **MAHKAMAH AGUNG REPUBLIK INDONESIA** DIREKTORAT JENDERAL BADAN PERADILAN AGAMA

Gedung Sekretariat Mahkamah Agung RI. Lt. 6, 7 dan 8 Jl. Jend. A. Yani Kav. 58 By Pass Jakarta Pusat - 10510 Telp/Faks. 021-29079277 website: https://badilag.mahkamahagung.go.id email: dirjen.badilag@mahkamahagung.go.id

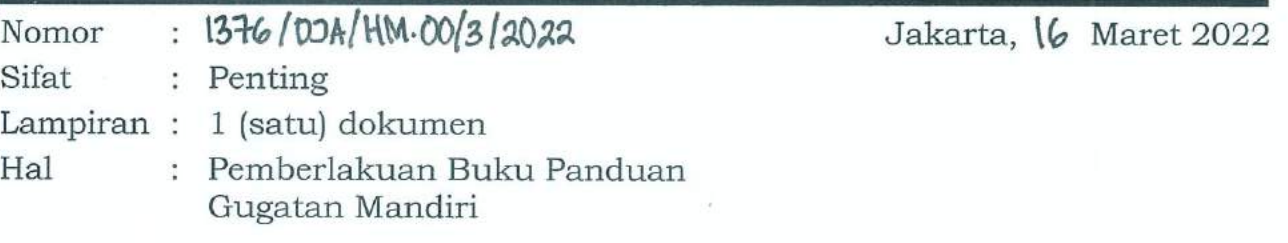

- Yth. 1. Ketua Mahkamah Syar'iyah Aceh
	- 2. Ketua Pengadilan Tinggi Agama Seluruh Indonesia

Assalamu'alaikum Wr. Wb.

Menindaklanjuti Surat Direktur Jenderal Badan Peradilan Agama Mahkamah Agung RI Nomor: 1322/DjA/HM.01/4/2020 tanggal 16 April 2020 perihal Optimalisasi Aplikasi Gugatan Mandiri, dengan ini kami sampaikan hal sebagai berikut:

- 1. Bahwa Direktorat Jenderal Badan Peradilan Agama telah menyusun dan menetapkan Buku Panduan Gugatan Mandiri sebagai acuan dalam penggunaan Aplikasi Gugatan Mandiri;
- 2. Dengan adanya Buku Panduan Gugatan Mandiri tersebut, agar Ketua Mahkamah Aceh/Pengadilan Tinggi Agama mensosialisasikan dan menginstruksikan kepada Ketua Mahkamah Syar'iyah/Ketua Pengadilan Agama di wilayah hukum masing-masing untuk menerapkan buku pedoman tersebut dalam penggunaan Aplikasi Gugatan Mandiri.

Demikian, untuk dilaksanakan. Atas perhatianya kami ucapkan terimakasih.

Wassalamu'alaikum Wr. Wb.

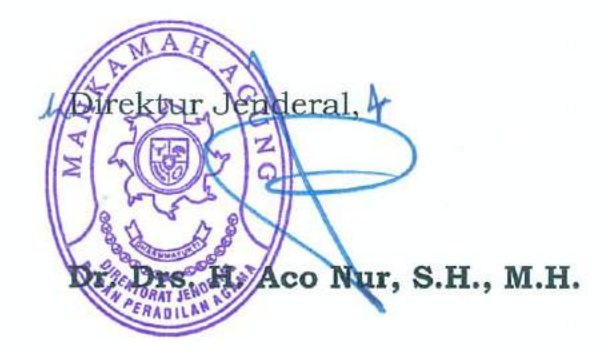

Tembusan:

1. YM Ketua Kamar Agama Mahkamah Agung RI

2. Yth. Sekretaris Mahkamah Agung RI

**MAHKAMAH AGUNG REPUBLIK INDONESIA**  $\bigcirc$ 

# BUKU PANDUAN GUGATAN MANDIRI

**Direktorat Jenderal Badan Peradilan Agama Mahkamah Agung Republik Indonesia 2021**

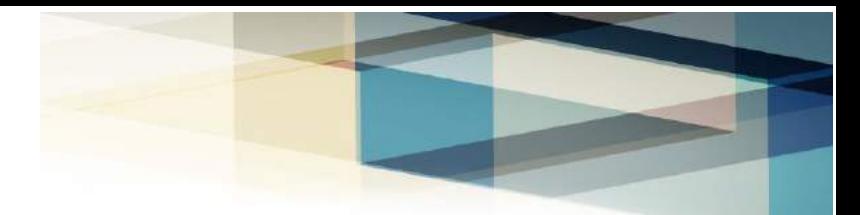

Aplikasi Gugatan Mandiri merupakan sarana untuk memudahkan masyarakat membuat gugatan secara mandiri. Gugatan mandiri bertujuan untuk kemudahan masyarakat membuat gugatan secara mandiri, mudah, cepat dan biaya ringan. Aplikasi ini dapat di akses melalui smartphone pengguna dan membuat gugatan dan mencetak dokumen permohonan gugatan, untuk menggunakan aplikasi tersebut dapat di buka melalui tautan atau url **[http://gugatanmandiri.badilag.net](http://gugatanmandiri.badilag.net/gugatan_mandiri)** .

#### Cara Memulai Gugatan Mandiri

1. Langkah Pertama

Kunjungi tautan atau url **[http://gugatanmandiri.badilag.net](http://gugatanmandiri.badilag.net/gugatan_mandiri)** Selanjutnya akan ditampilkan sebagaimana gambar berikut :

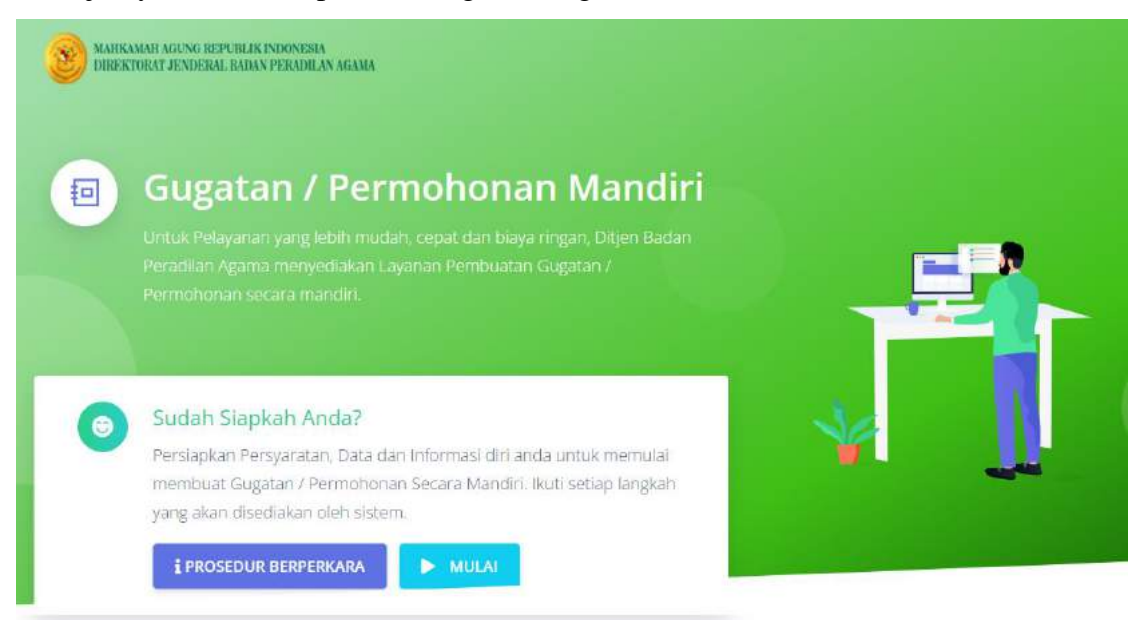

Gambar 1. Halaman Utama gugatan mandiri

Sebelum memulai membuat gugatan, pengguna dapat membaca dan menyimak prosedur dan tatacara berperkara melalui tombol **prosedur berperkara** pada halaman utama tersebut, dengan mengklik tombol tersebut, selanjutnya akan menampilkan form sebagaimana gambar berikut

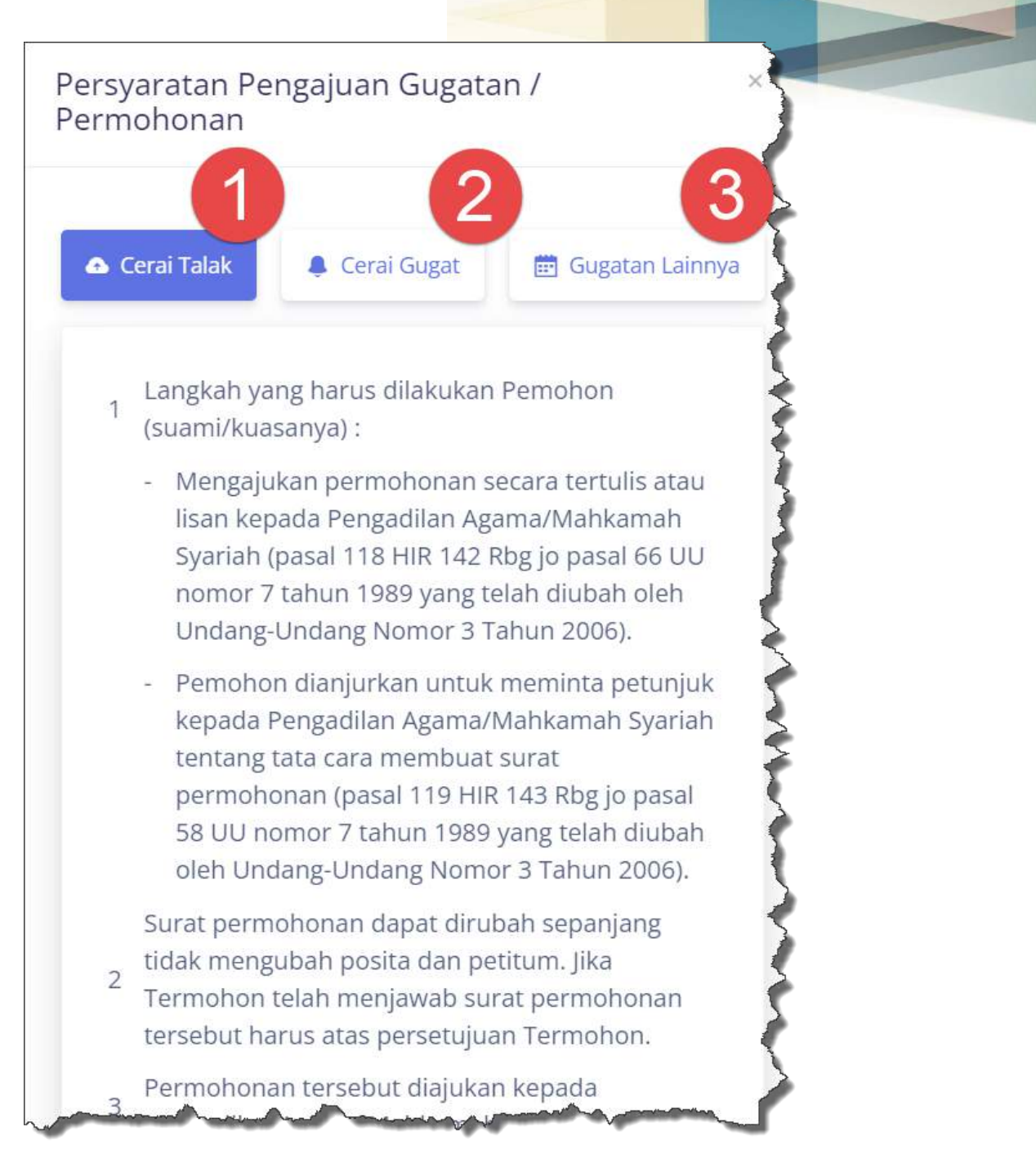

# Gambar 2. Prosedur berperkara

Untuk membaca prosedur berperkara, silahkan klik tab tab pada form yang tampil, dimana ada tab cerai talak ( point 1), cerai gugat (point 2), dan tab gugatan lainnya (point 3). Untuk menutup form prosedur berperkara, cukup pengguna mengklik tombol **OK, PAHAM**  seperti gambar berikut

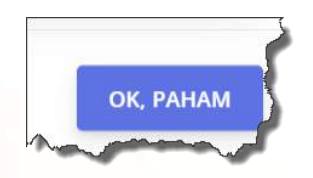

Gambar 3. Tombol Tutup prosedur berperkara

#### 2. Langkah Kedua

Langkah kedua untuk membuat gugatan mandiri, klik tombol **MULAI** sebagaimana tombol mulai pada gambar 1, selanjutnya akan ditampilkan gambar berikut

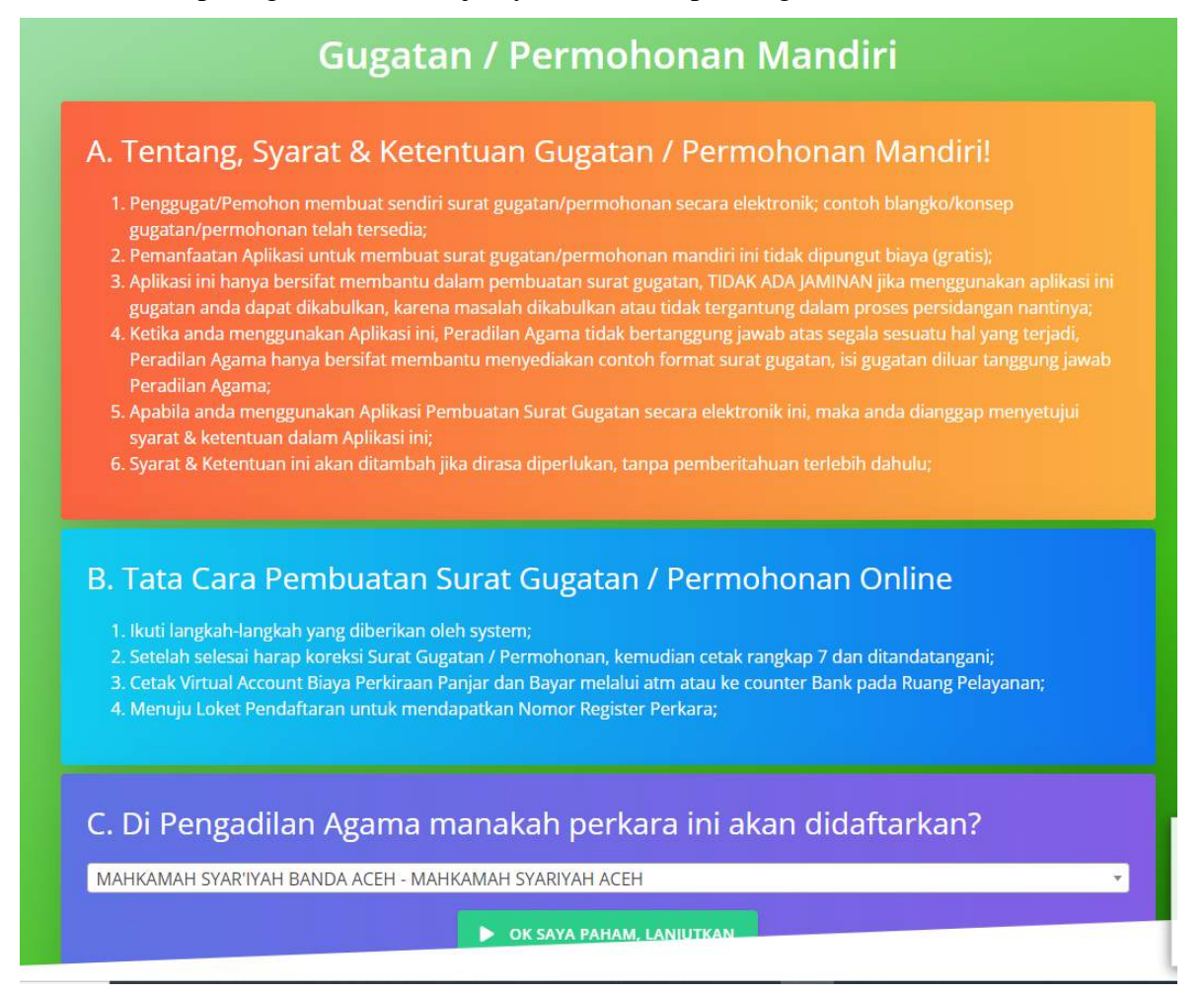

Gambar 4. Syarat dan ketentuan gugatan mandiri serta pemilihan pengadilan tempat mendaftar perkara.

Silahkan pilih nama pengadilan tempat gugatan/permohonan akan didaftarkan, dengan cara mengklik tombol kolom bagian C. dibawah tulisan **Dipengadilan agama manakah perkara ini akan didaftarkan,** selanjutnya pilih nama pengadilan yang akan dituju atau mengetik kata kunci nama pengadilan, missal kata : Jakarta, maka akan ditampilkan list nama pengadilan yang terdapat kata Jakarta, kemudian klik dan pilih salah satu list data yang ditampilkan. Jika gugatan atau gugatan akan didaftarkan pada pengadilan agama Jakarta pusat, maka pilih Pengadilan Agama Jakarta Pusat, sebagaimana gambar berikut

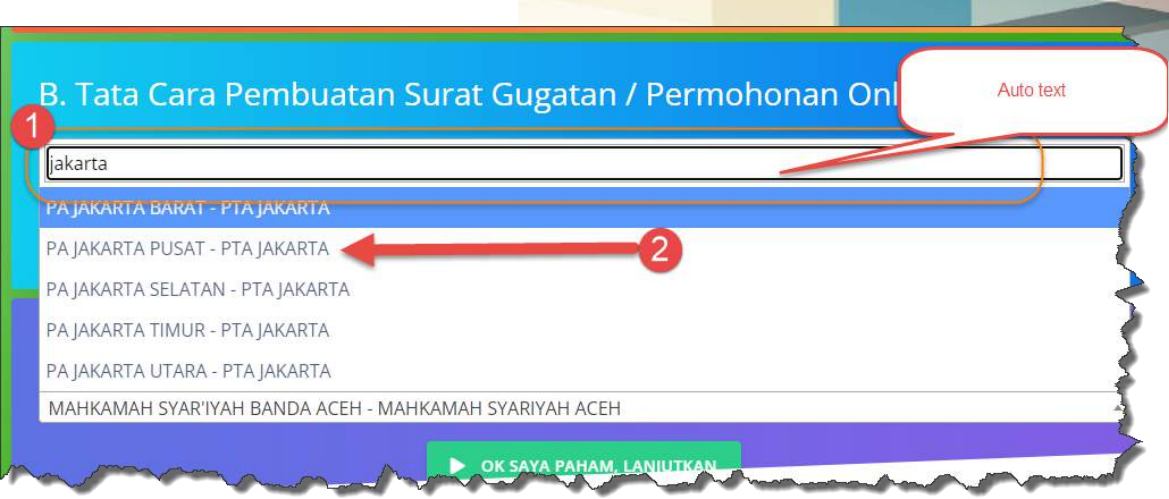

Gambar 5. Auto text pencarian nama pengadilan

Setelah memilih nama pengadilan, kemudian klik tombol **OK, SAYA PAHAM,** seperti gambar berikut.

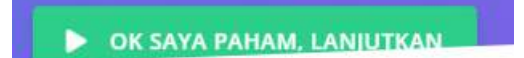

3. Langkah Ketiga

Langkah selanjutnya memilih jenis gugatan/permohonan, sebagaimana gambar berikut

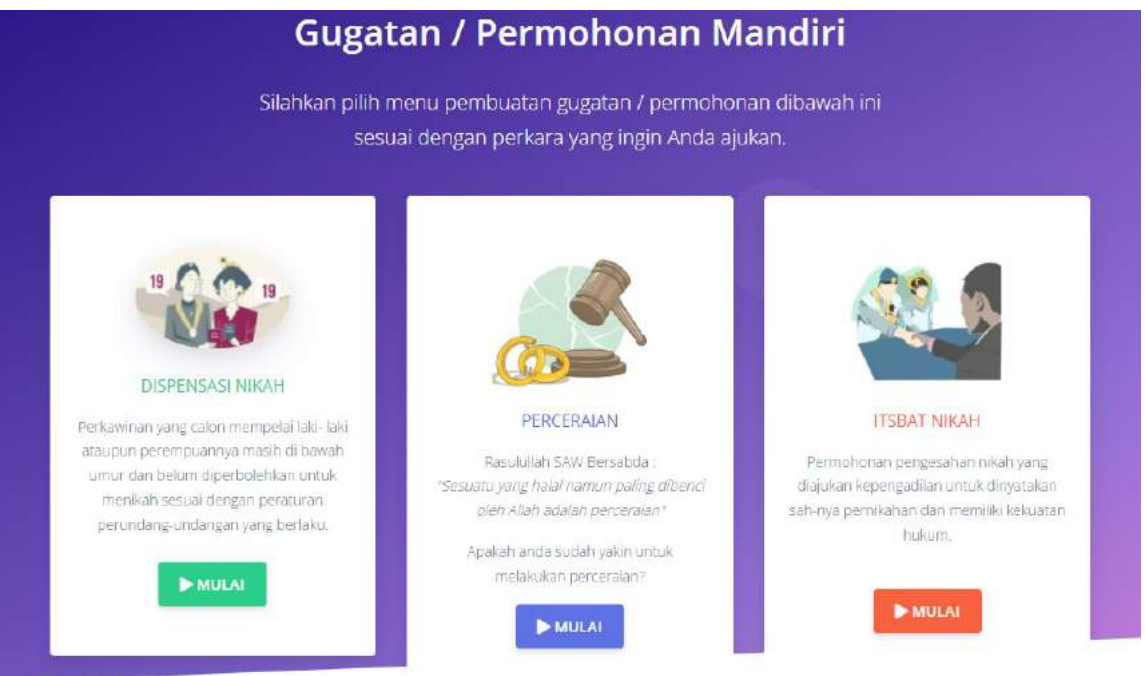

Gambar 6, Pilihan Menu pembuatan gugatan/permohonan

Silahkan pilih salah satu jenis gugatan, misal **perceraian**, dengan cara mengklik tombol **mulai .** kemudian pengguna akan ditampilkan pilihan pertanyaan jenis kelamin sebagaimana gambar berikut.

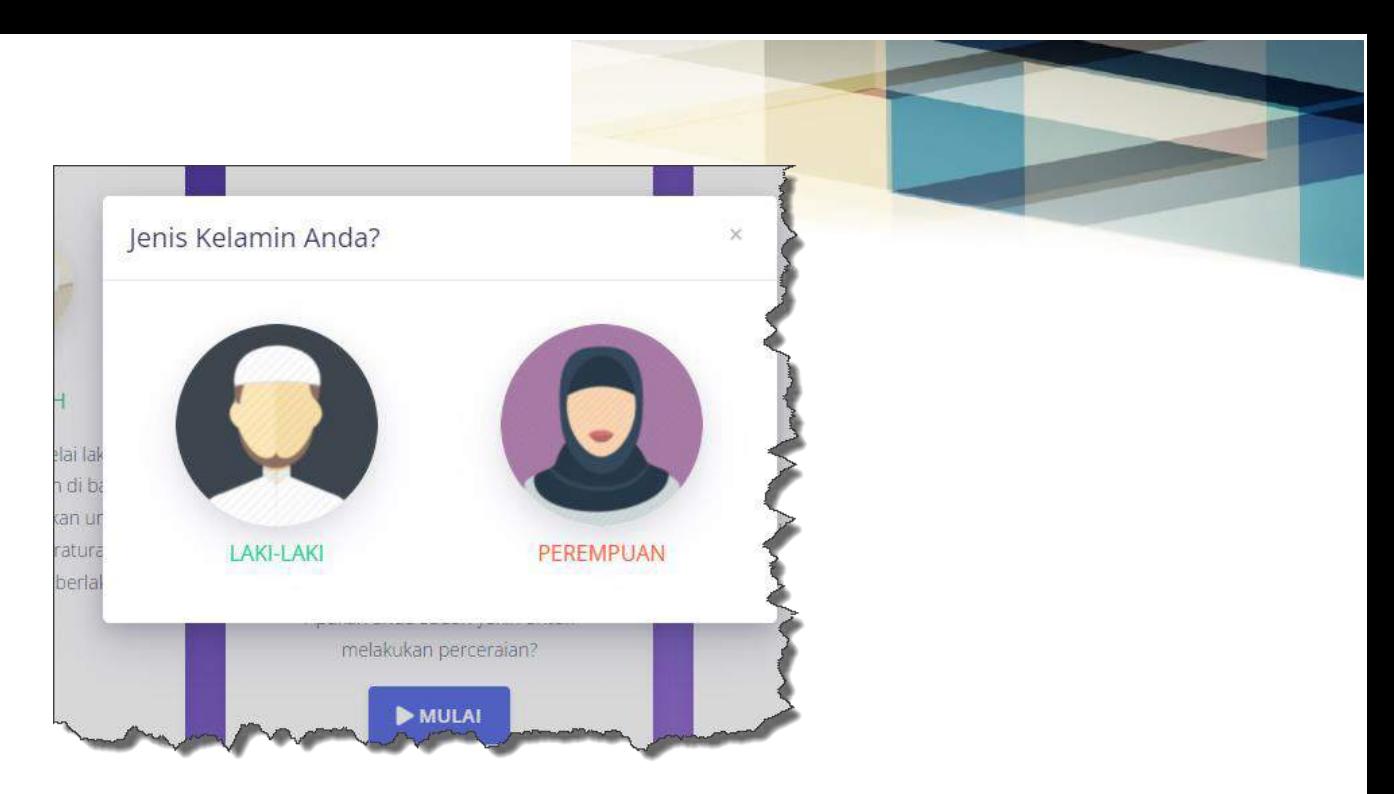

# Gambar 7 , Pilih Jenis Kelamin

Jika pemohon gugatan mandiri adalah perempuan/Wanita, silahkan pilih gambar atau tulisan perempuan pada gambar 7 diatas.

## 4. Langkah ke empat

Melengkapi dokumen data awal, seperti email, nomor kontakdan seterusnya, sebagaimana form gambar berikut.

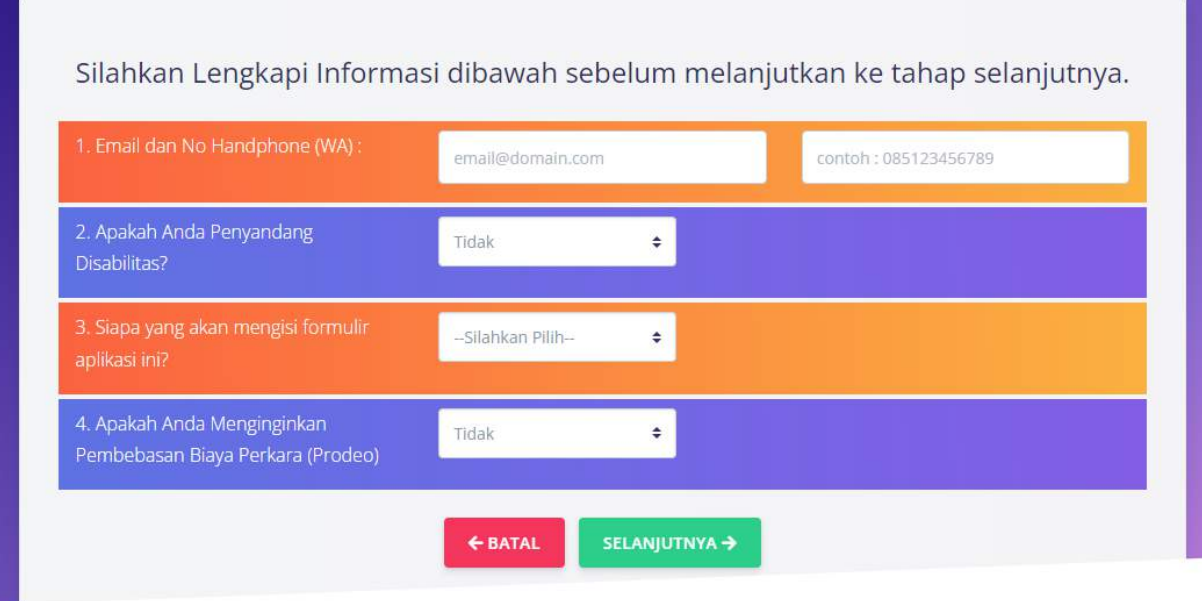

Gambar 8, Form Informasi Awal Pengguna/Pemohon Gugatan Mandiri

Silahkan lengkapi form informasi awal, selanjutnya klik tombol klik **SELANJUTNYA**  untuk pengisian permohonan tahap selanjutnya.

### 5. Langkah kelima

Pengisian identitas pihak pemohon gugatan,sebagaimana gambar berikut

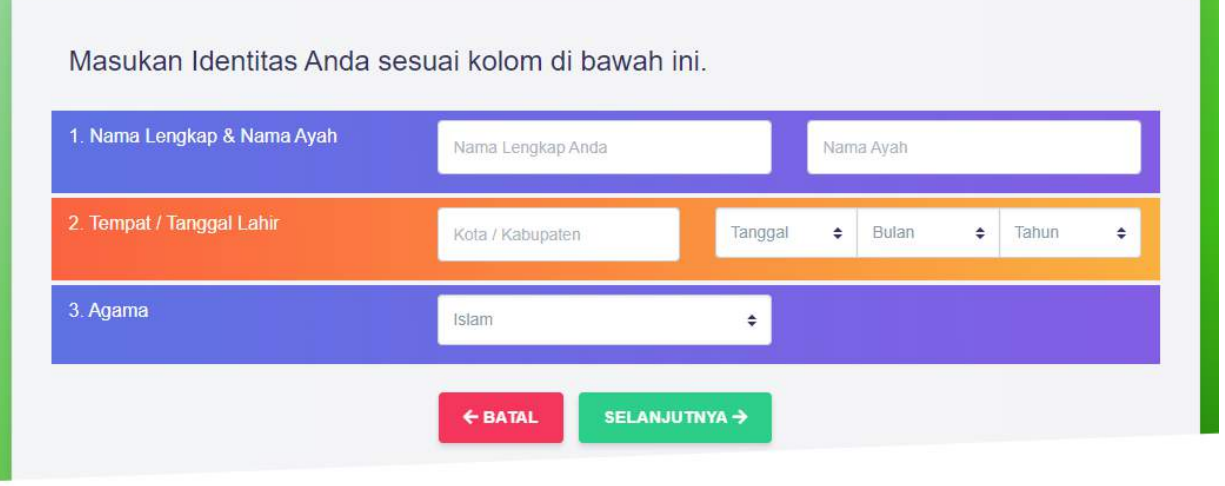

Gambar 9. Identitas Pemohon/Penggugat

Silahkan lengkapi nama lengkap dan nama ayah kandung, tempat dan tanggal lahir,agama, kemudian klik tombol selanjutnya untuk melengkapi identitas pemohon/penggugat. Selanjutnya akan ditampilkan pertanyaan dan pilihan sebagaimana gambar berikut.

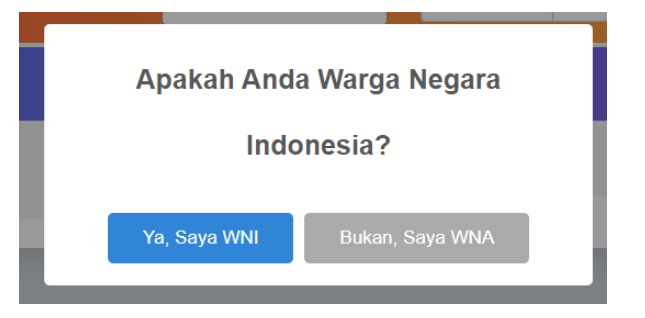

Gambar 10. Pilihan Kewarganegaraan Pemohon/Penggugat

Jika pilihannya adalah tombol, Ya saya WNI, maka akan ditampilkan form pengisian identitas lanjutan sebagaimana gambar berikut

*7*

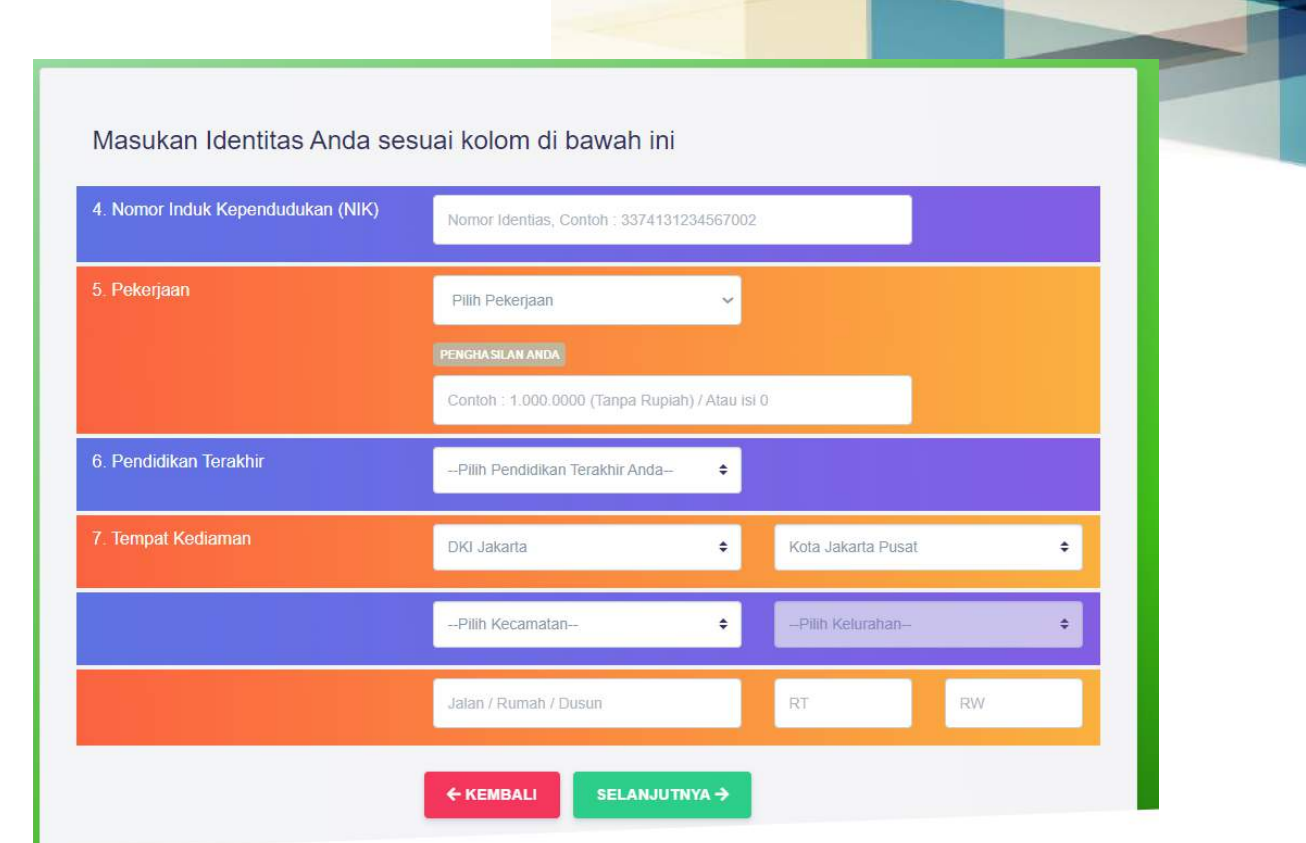

Gambar 11. Kelengkapan Identitas Pihak Pemohon / Penggugat sebagai WNI Selanjutnya lengkapi seluruh kotak isian, kemudian klik tombol selanjutnya untuk melanjutkan ke tahap berikutnya.

Jika pilihan Tombol **Bukan, saya WNA** lihat gambar 10, maka akan ditampilkan form isian sebagaimana gambar berikut

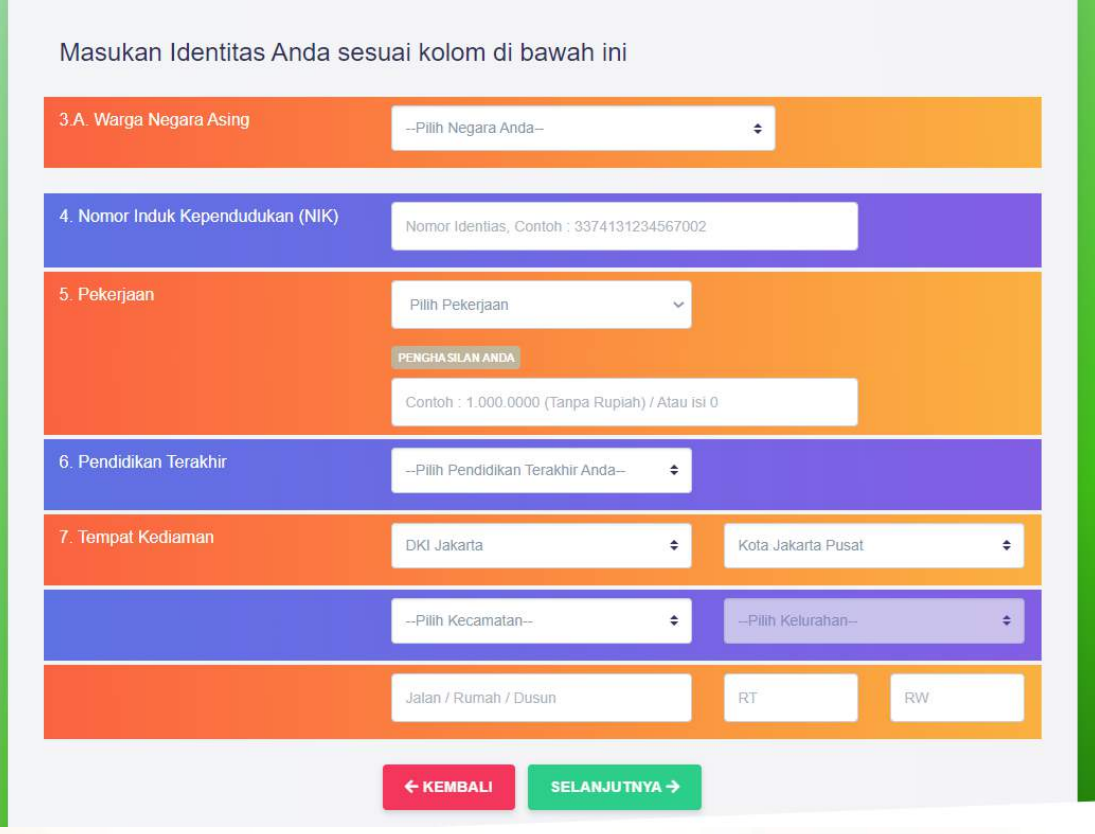

Gambar 12. Kelengkapan Identitas Pihak Pemohon / Penggugat sebagai WNA

Selanjutnya lengkapi seluruh kotak isian, kemudian klik tombol selanjutnya untuk melanjutkan ke tahap berikutnya dan akan ditampilkan pertanyaan domisili atau tempat tinggal pasangan (suami/istri) sebagaimana gambar berikut

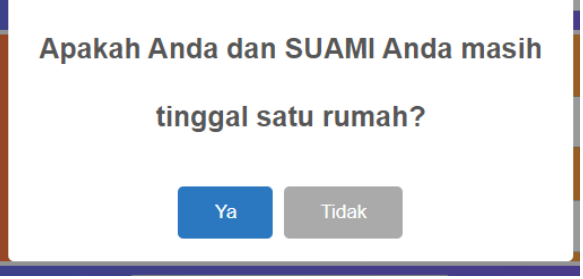

Gambar 13. Popup pertanyaan status tempat tinggal suami

Jika pilihanya adalah tombol **Ya,** maka akan ditampilkan kotak isian identitas suami sebagaimana gambar berikut.

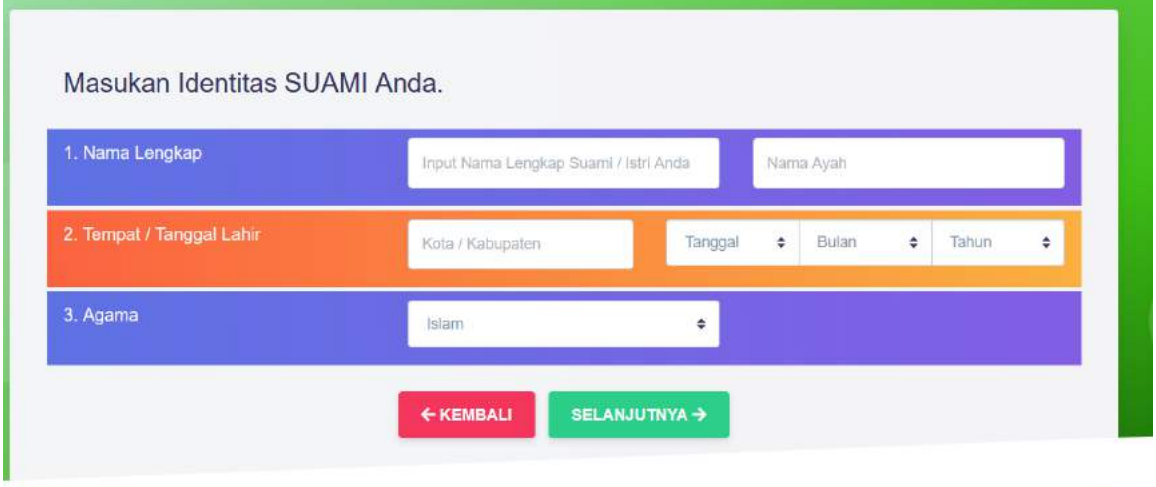

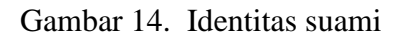

Silahkan lengkapi identitas suami/istri,selanjutnya klik tombol **SELANJUTNYA** , setelah klik tombol tersebut, pengguna akan mendapatkan popup pertanyaan sebagaimana gambar berikut

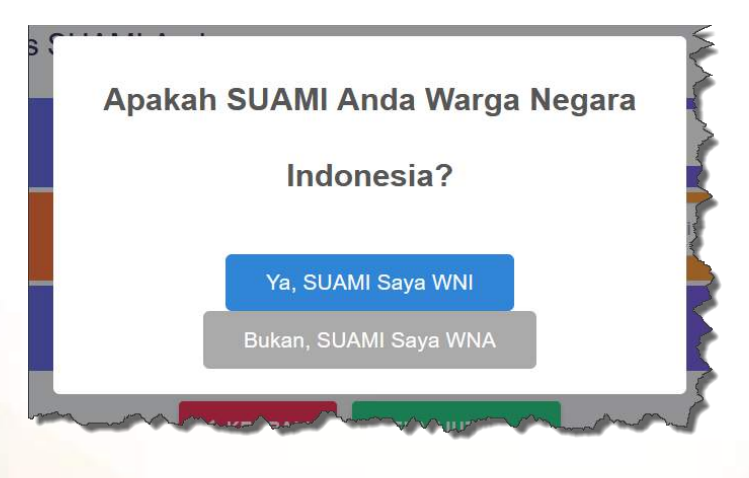

Gambar 15. Pertanyaan status kewarganegaraan Suami/Istri

Jika pengguna memilih tombol **Ya,SUAMI saya WNI,** maka akan ditampilkan pengisian identitas lanjutan sebagaimana gambar berikut:

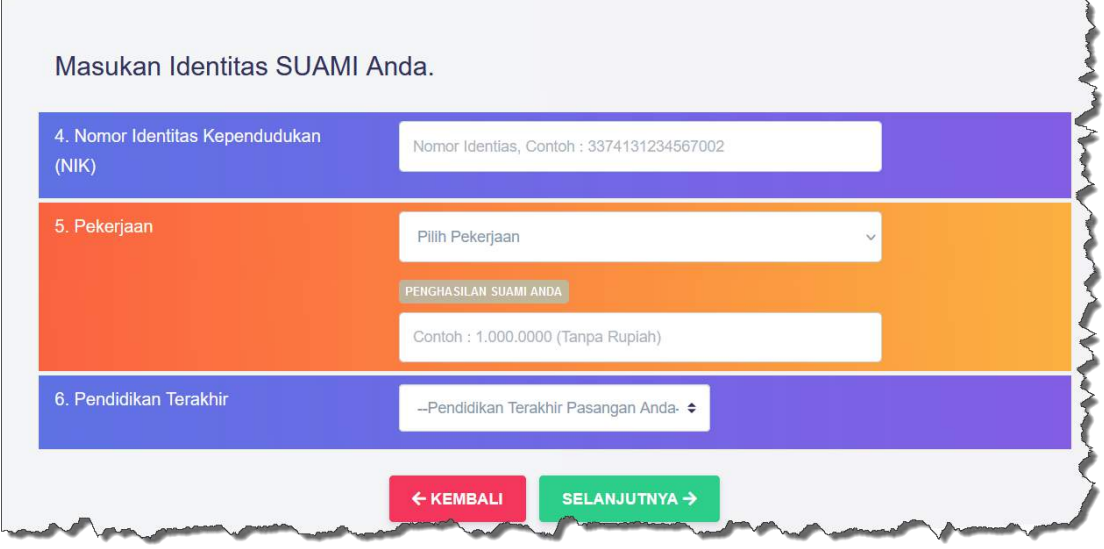

Gambar 16. Identitas Suami sebagai WNI

Jika pengguna memilih tombol **Bukan,SUAMI saya WNA** Lihat gambar 15**,** maka akan ditampilkan pengisian identitas lanjutan sebagaimana gambar berikut:

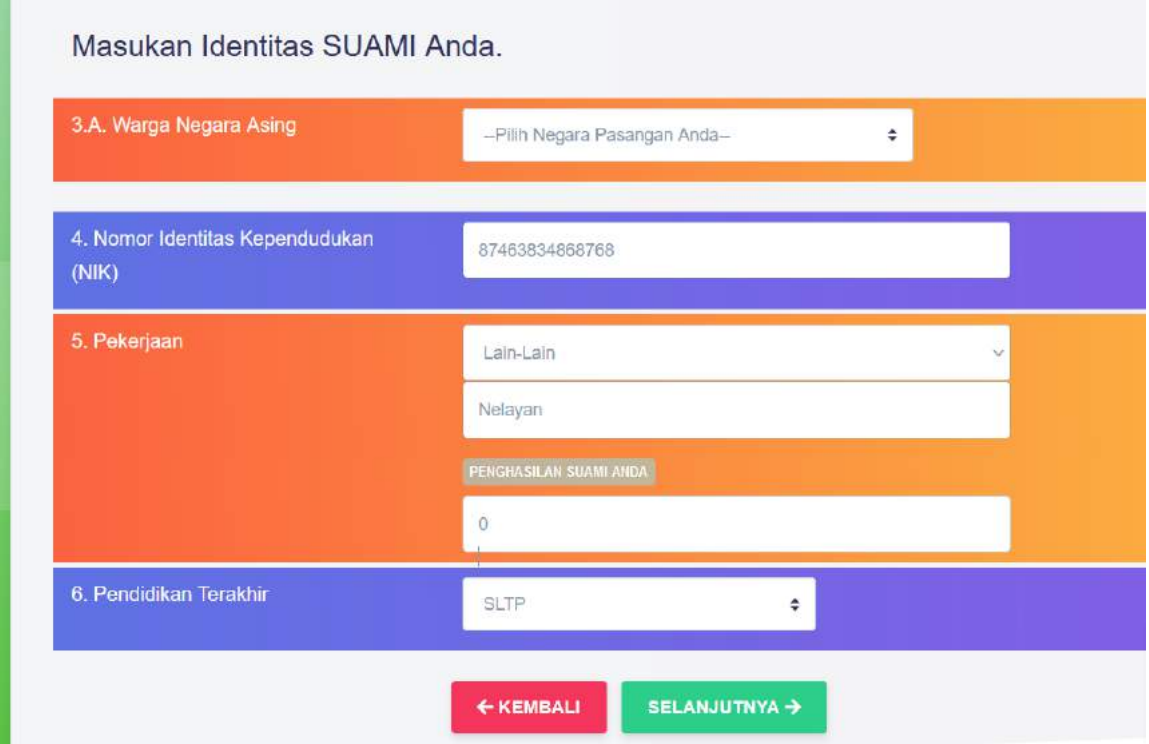

Gambar 17. Identitas Suami sebagai WNA

Selanjutnya setelah pengisian identitas suami telah lengkap baik sebagai WNA atau WNI, pengguna mengklik tombol **SELANJUTNYA**, dan aplikasi akan menampilkan pengisian data pernikahan sebagaimana gambar berikut

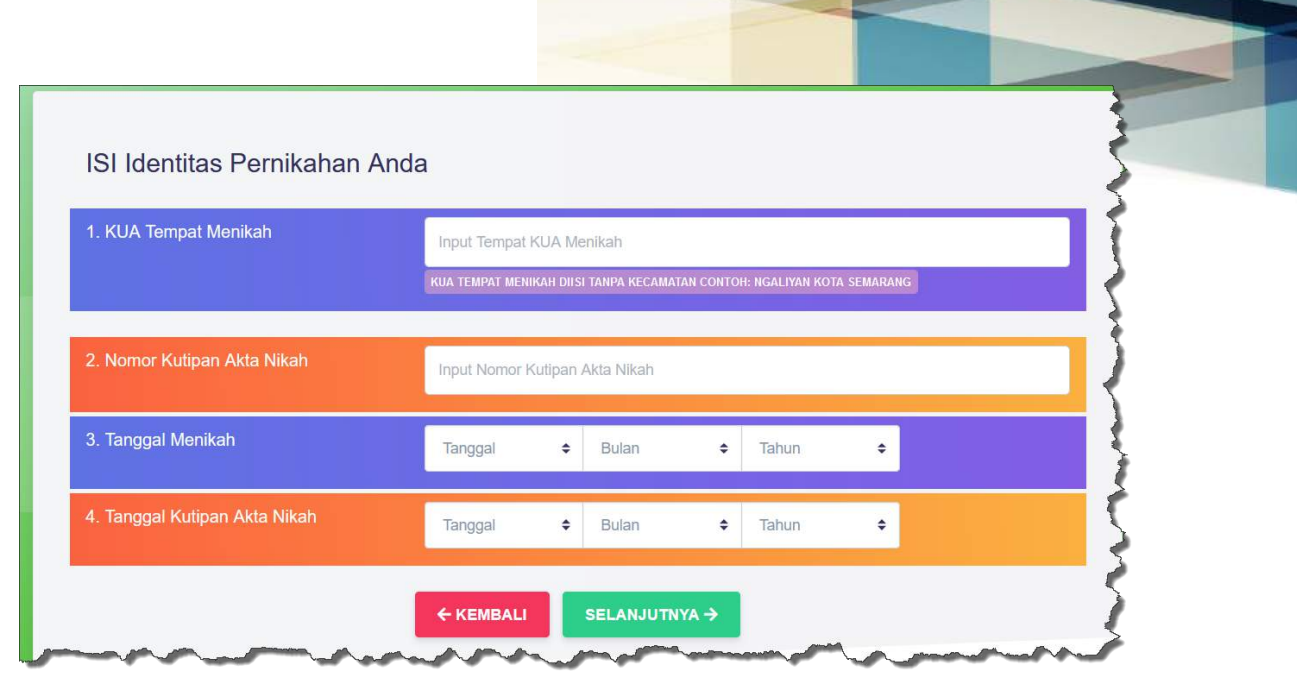

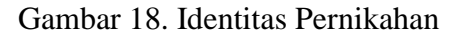

Silahkan lengkapi identitas perkawinan sesuai dengan data pernikahan pada buku NIKAH anda, selanjutnya klik tombol **SELANJUTNYA,** Selanjutnya akan ditampilkan pertanyaan kemarmonisan rumah tangga sebagaimana gambar berikut :

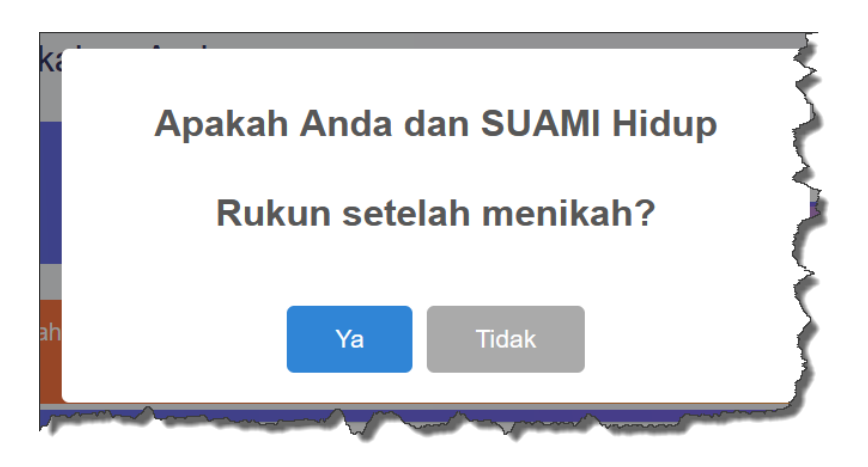

Gambar 19. Pertanyaan Keharnonisan Rumah Tangga Selanjutnya jika memilih tombol **YA** atau **TIDAK,** maka akan ditampilkan

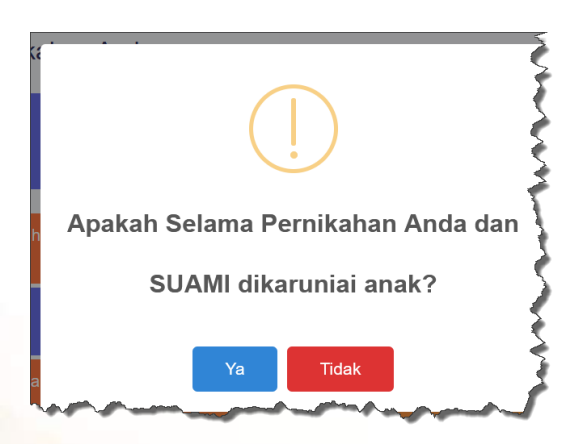

Gambar 20. Pertanyaan tentang karunia anak

Selanjutnya jika memilih tombol YA pada gambar 20, akan ditampilkan data anak hasil pernikahan dengan suami/istri sebagaimana gambar berikut :

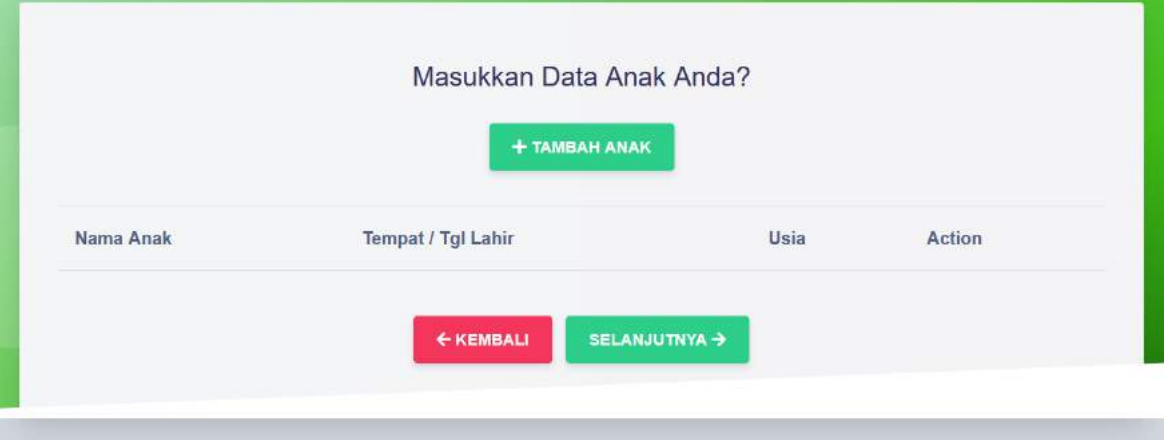

## Gambar 21. Data Anak

Untuk mengisi data identitas anak, pengguna silahkan klik tombol **Tambah Anak** , selanjutnya akan ditampilkan form pengisian identitas anak sebagaimana gambar berikut :

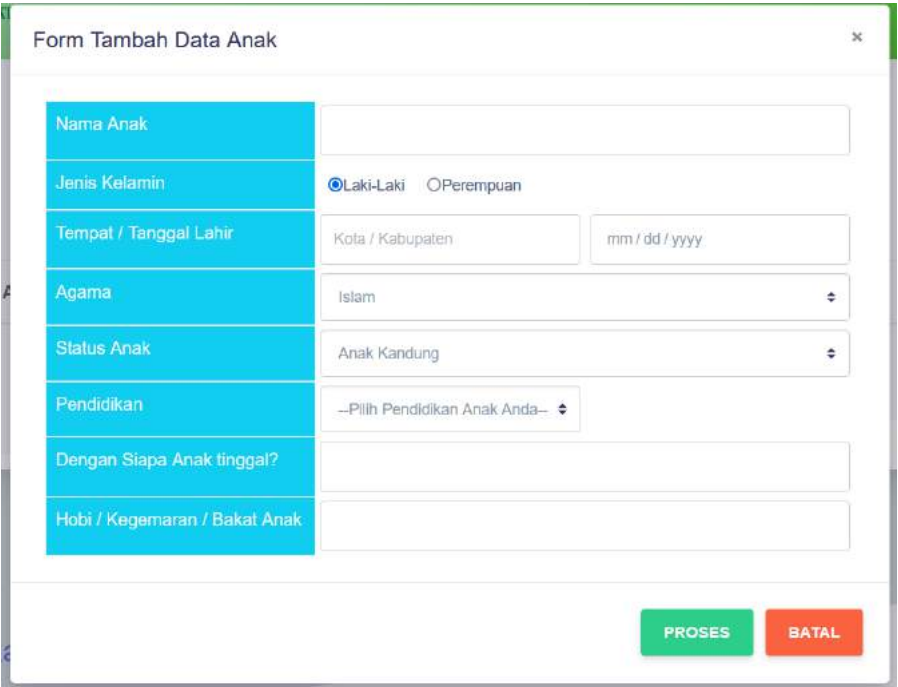

Gambar 22. Identitas biodata anak

Silahkan lengkapi semua isian pada form identitas anak, lihat gambar 22, selanjutnya klik tombol **Proses** untuk menyimpan data tersebut. Jika sukses disimpan akan ditampilkan konfirmasi bahwa data anak sukses atau berhasil disimpan sebagaimana gambar berikut

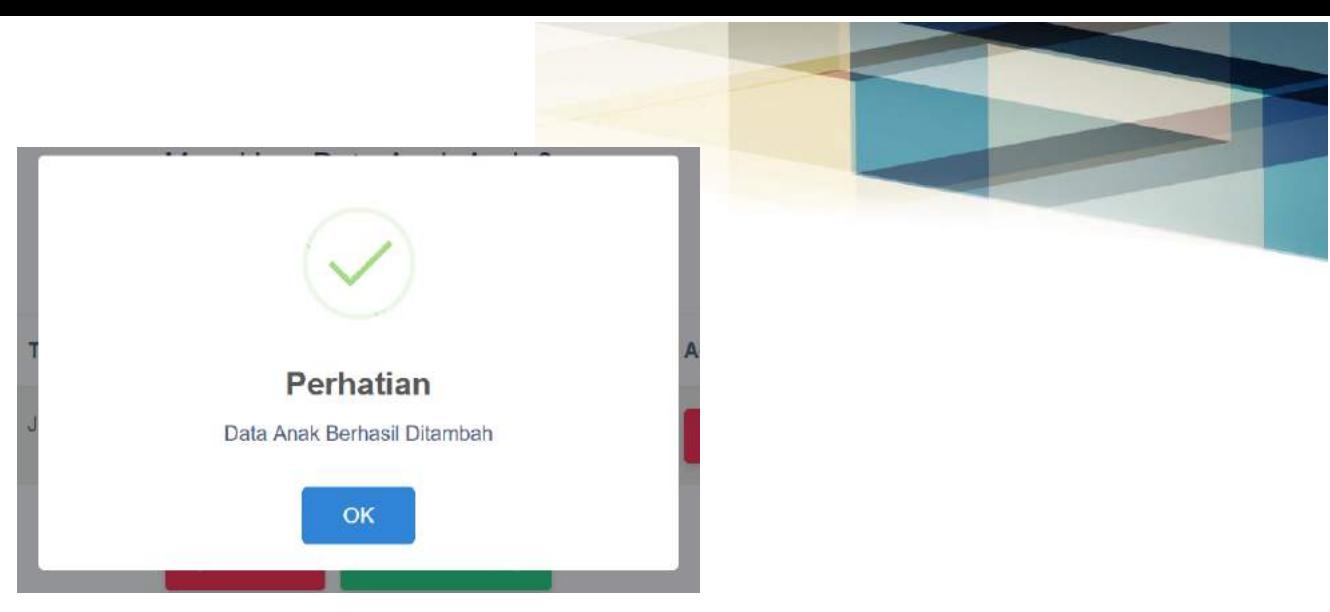

Gambar 23. Konfirmasi sukses simpan data

Jika anaknya lebih dari satu, silahkan ulangi pengisian, lihat gambar 21 dan gambar 22.

Apabila pengguna memilih tombol **TIDAK** pada popup pertanyaan tentang karunia anak, lihat gambar 20, maka akan ditampilkan pertanyaan tempat tinggal Bersama selama pernikahan sebagaimana gambar berikut

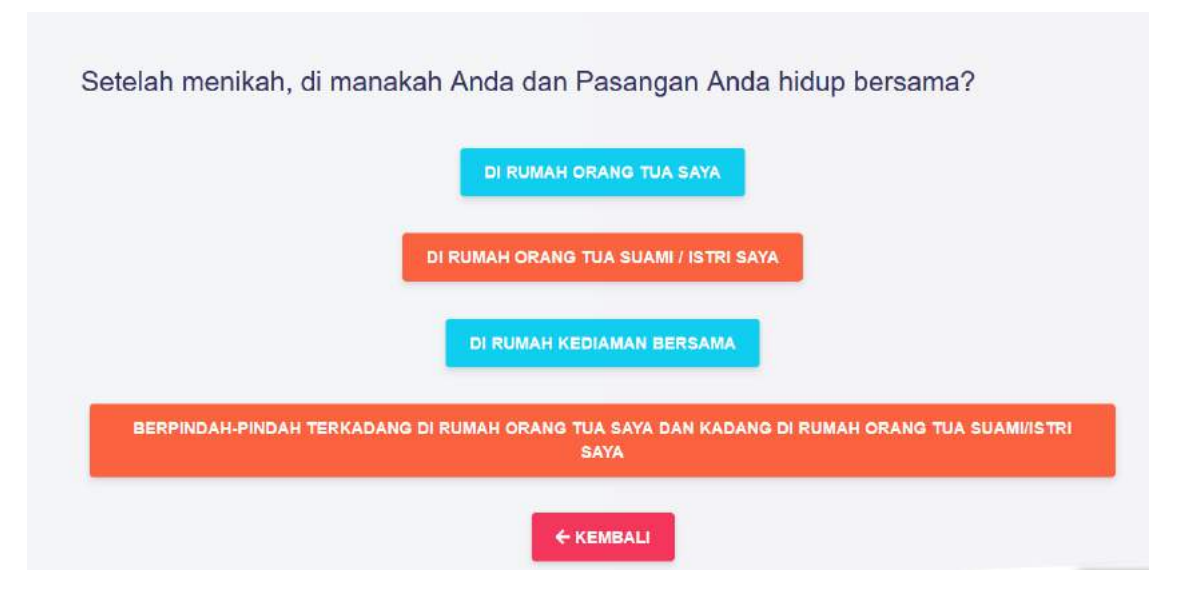

Gambar 24 , Tempat tinggal Bersama pasangan

6. Langkah ke enam

Tahapan ke enam adalah kelengkapan data petitum atau pertanyaan pada isi gugatan perkara. Pada tahapan ini pengguna akan ditampilkan pertanyaan-pertanyaan dan pilihan sebagaimana pada gambar 24, baik lanjutan dari gambar 21, tombol **SELANJUTNYA** atau tombol **TIDAK** Pada gambar 20. Langkah ke enam ini, pengguna silahkan memilih jawaban dari pertanyaan dimana bertempat tinggal selama pernikahan, sebagaimana gambar 24.

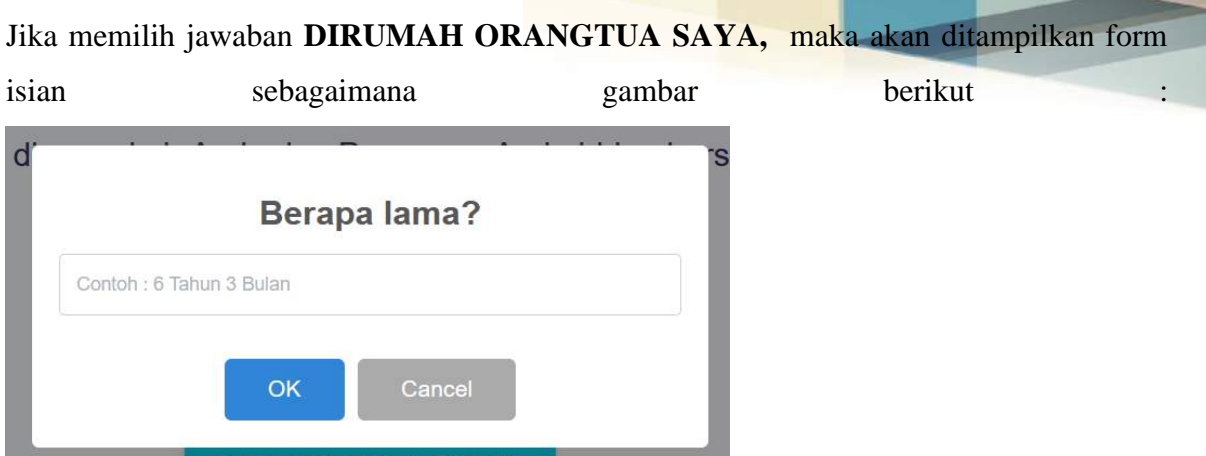

Gambar 25. Lama/waktu tinggal Bersama pasangan

Selanjutnya setelah mengisi lama tinggal Bersama pasangan, contoh : *2 tahun 4 bulan,* dan klik tombol **OK** , maka akan ditampilkan pertanyaan selanjutnya, sebagaimana gambar berikut :

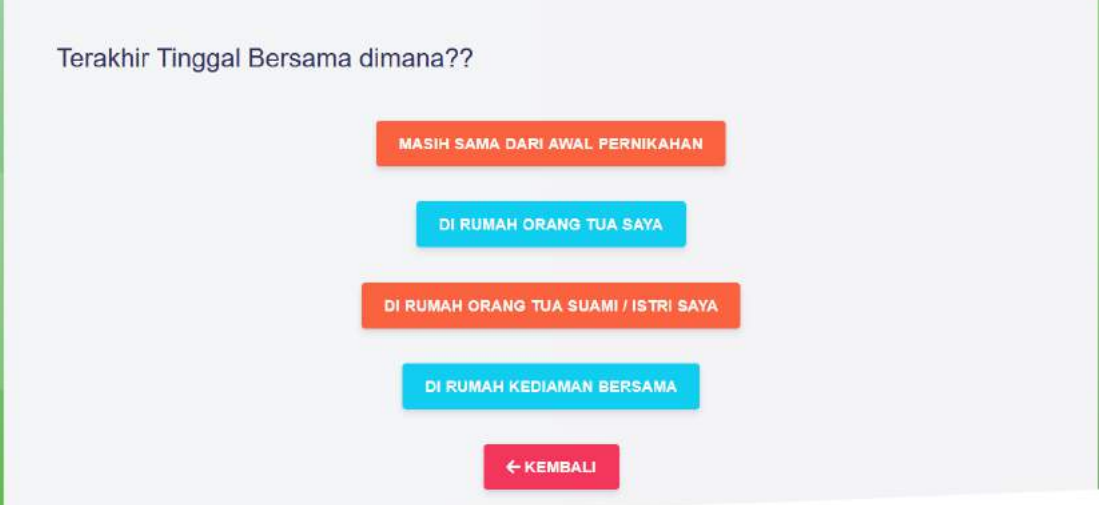

Gambar 26 . Tempat tinggal terakhir Bersama pasangan

Setelah pengguna memilih salah satu tombol list jawaban, maka akan ditampilkan form pengisian detail alamat tempat tinggal terakhir Bersama pasangan, sebagaimana gambar berikut :

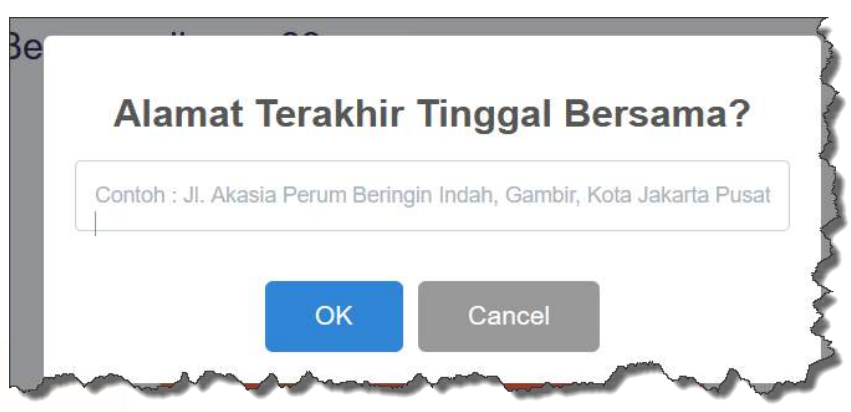

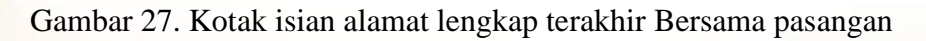

Selanjutnya setelah mengisi kotak isian alamat, klik tombol **OK** untuk menyimpan dan melanjutkan pertanyaan selanjutnya.

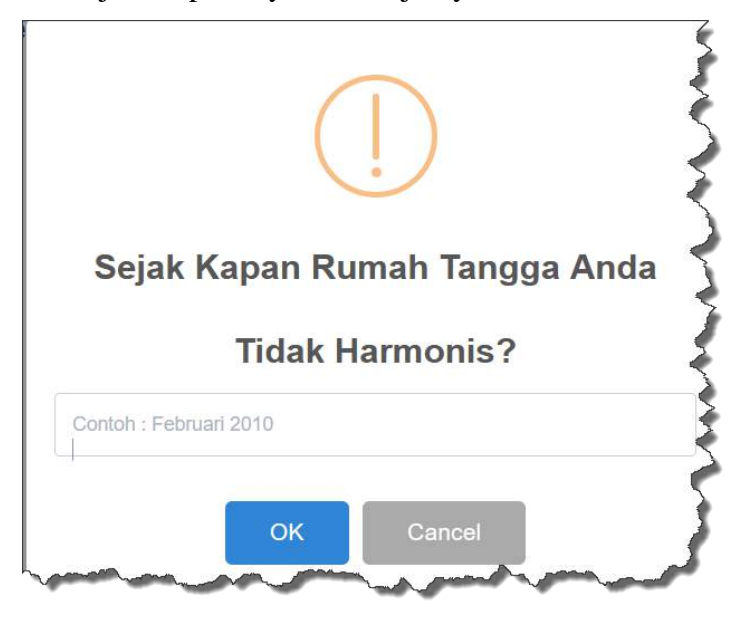

Gambar 28. Pertanyaan keharmonisan rumah tangga

Silahkan isi waktu rumah tangga anda tidak harmonis, dan klik tombol **OK** untuk melanjutkan tahapan selanjutnya.

7. Langkah ke tujuh

Pada tahapan selanjutnya adalah pengisian alasan perceraian sebagaimana gambar berikut:

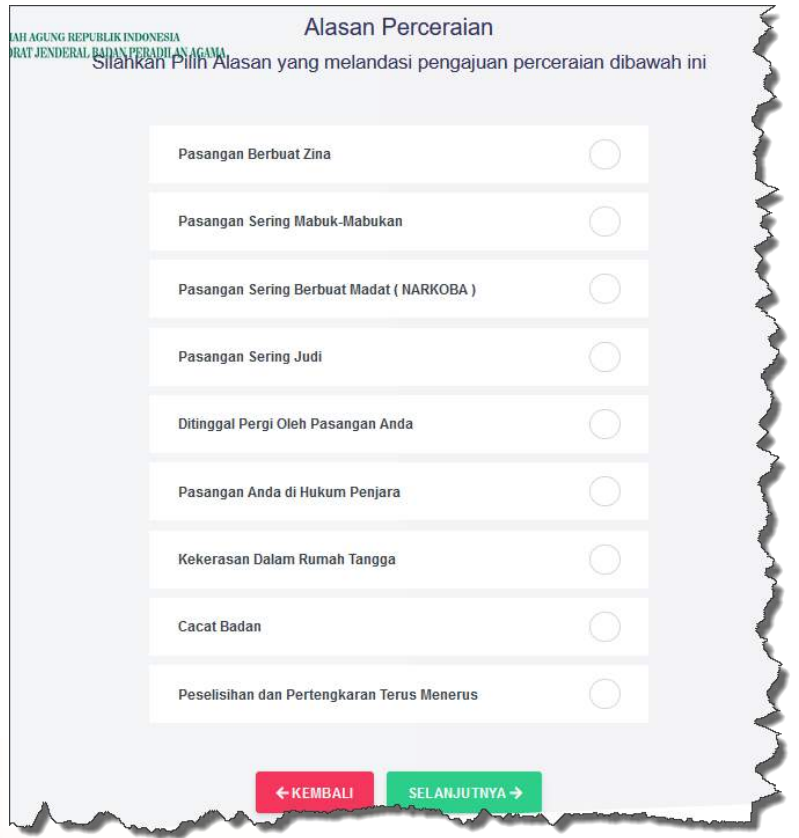

Gambar 29 . Alasan perceraian

Pada Langkah ketujuh ini, pengguna silahkan memilih salah satu atau lebih alasan perceraian dengan mengklik salah satu tombol alasan perceraian sebagaimana pada gambar 29 diatas kemudian klik tombol **SELANJUTNYA** . Pilihan alasan perceraian menentukan form pertanyaan-pertanyaan sesuai dengan pilihan alasan perceraian. Setelah pengguna klik tombol selanjutnya akan ditampilkan popup, apakah akan menggunakan narasi sendiri atau panduan dari aplikasi sebagaimana gambar berikut :

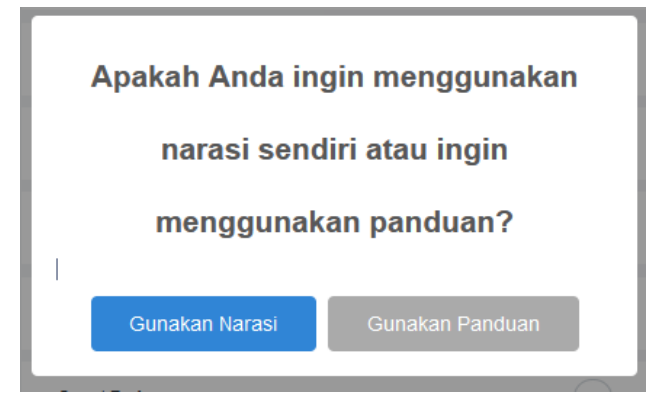

Gambar 30 . Pilihan jawaban alasan perceraian

Jika pengguna memilih tombol **GUNAKAN NARASI,** maka akan ditampilkan form pengisian alasan perceraian sebagaimana gambar berikut :

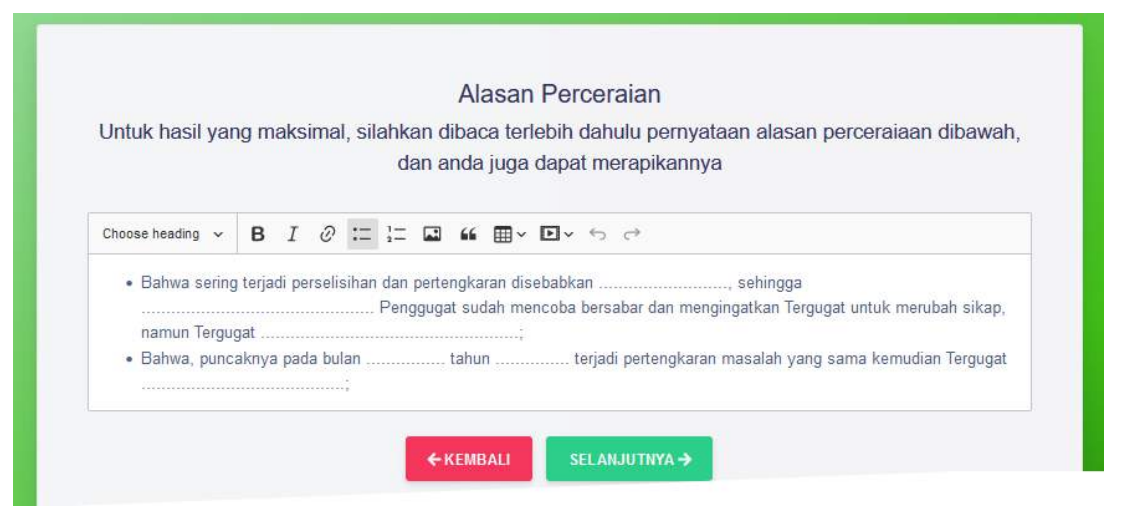

Gambar 31. Alasan perceraian menggunakan Narasi

Setelah melengkapi alasan perceraian pada form alasan perceraian, klik tombol **SELANJUTNYA** untuk tahap selanjutnya.

Jika pengguna memilih tombol **GUNAKAN PANDUAN** lihat gambar 30, maka akan ditampilkan form bantuan panduan tanya jawab sesuai pilihan alasan perceraian yang terpilih, lihat gambar 29. Adapun form bantuan panduan dapat dilihat gambar berikut :

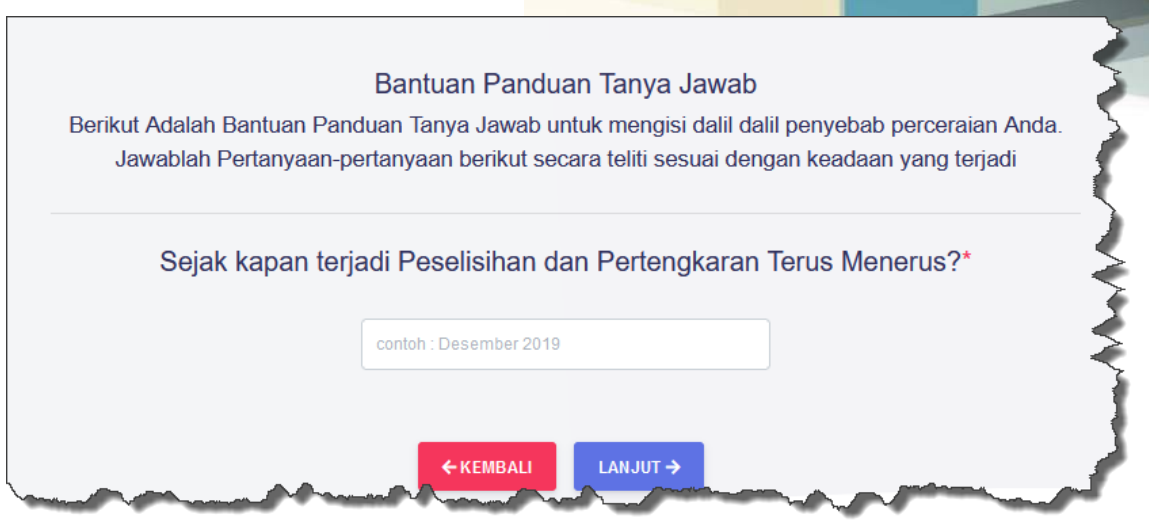

Gambar 32. Bantuan Panduan tanya jawab.

Silahkan lengkapi jawaban anda pada kotak isian yang ditampilkan, dan klik tombol **LANJUT** untuk membuka pertanyaan-pertanyaan bantuan panduan tanya jawab. Adapun akhir tanya jawab panduan, pengguna akan ditampilkan data alasan perceraian sebagaimana gambar berikut :

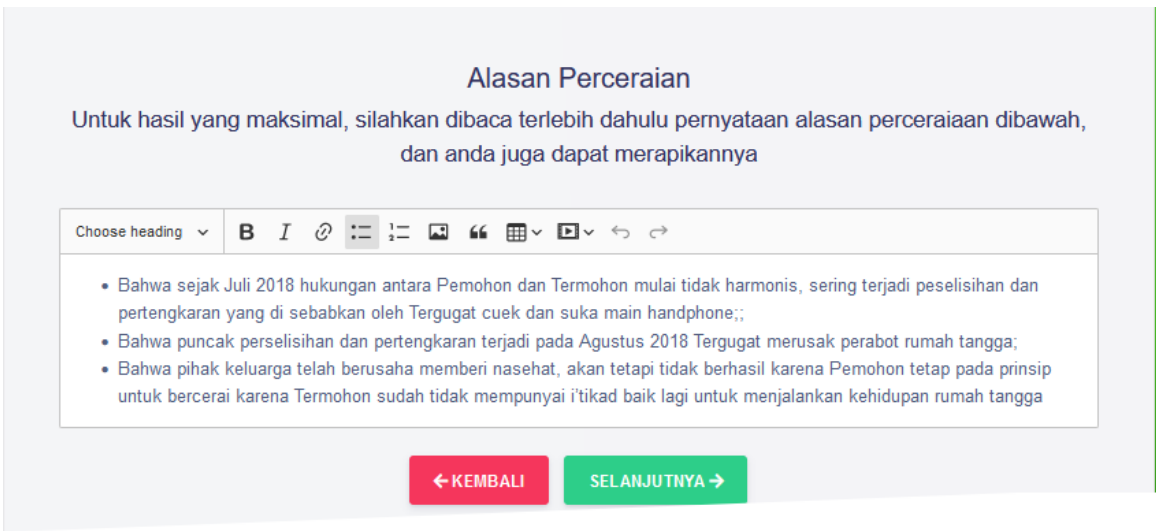

Gambar 33. Alasan perceraian menggunakan panduan

### 8. Langkah ke delapan

Pada tahap ini, pengguna akan ditampilkan beberapa pilihan tuntutan lain yang ingin dimuat dalam permohonan gugatan. Adapun cara menampilkan pilihan tuntutan adalah mengklik tombol **SELANJUTNYA** lihat gambar 33, selanjutnya akan ditampilkan sebagaimana gambar berikut :

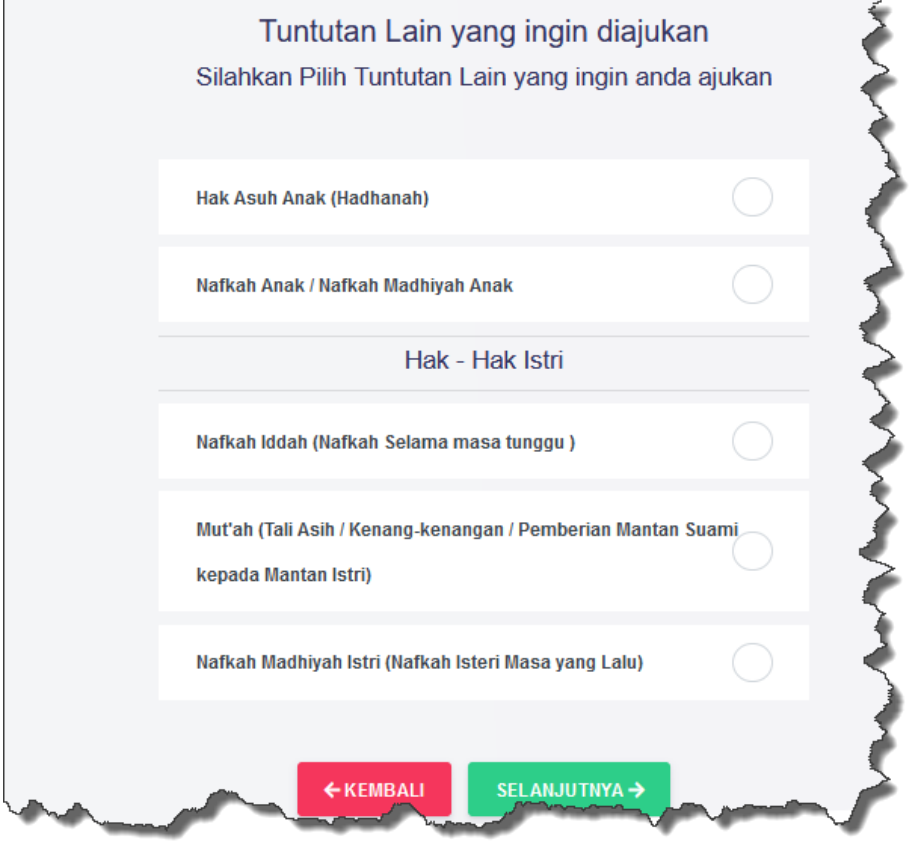

Gambar 34. Pilihan tuntutan lain dalam gugatan

Silahkan pilih salah satu atau lebih tuntutan lain dan isi kotak isian yang ditampilkan (nominal angka), misal nafkah iddah atau mut'ah, selanjutnya klik tombol **SELANJUTNYA** dan akan ditampilkan hasil pilihan dan isian tuntutan lain sebagaimana gambar berikut :

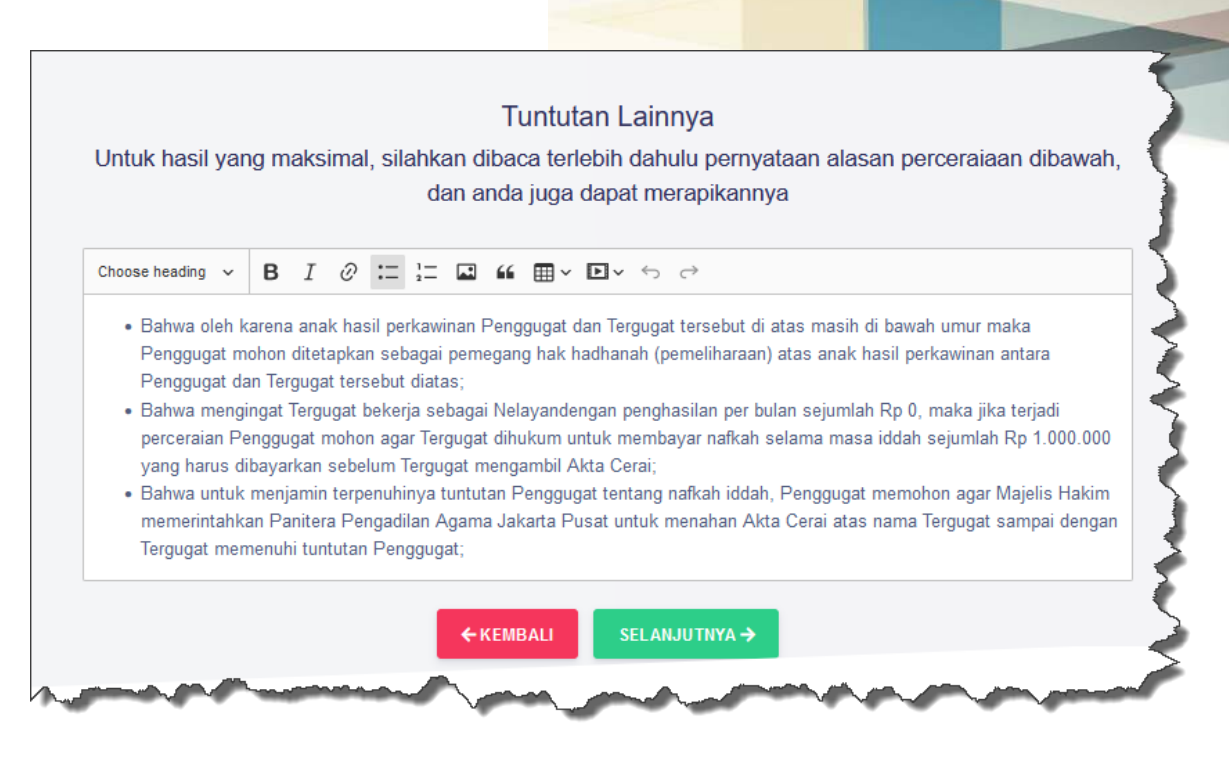

Gambar 35. Hasil Pilihan dan isian Tuntutan Lainnya.

9. Langkah kesembilan

Pada tahap ini, pengguna akan ditampilkan hasil pengisian posita dan tuntutan dalam gugatan, setelah pengguna mengklik tombol **SELANJUTNYA** pada gambar 35 dan akan ditampilkan review hasil posita sebagaimana gambar berikut :

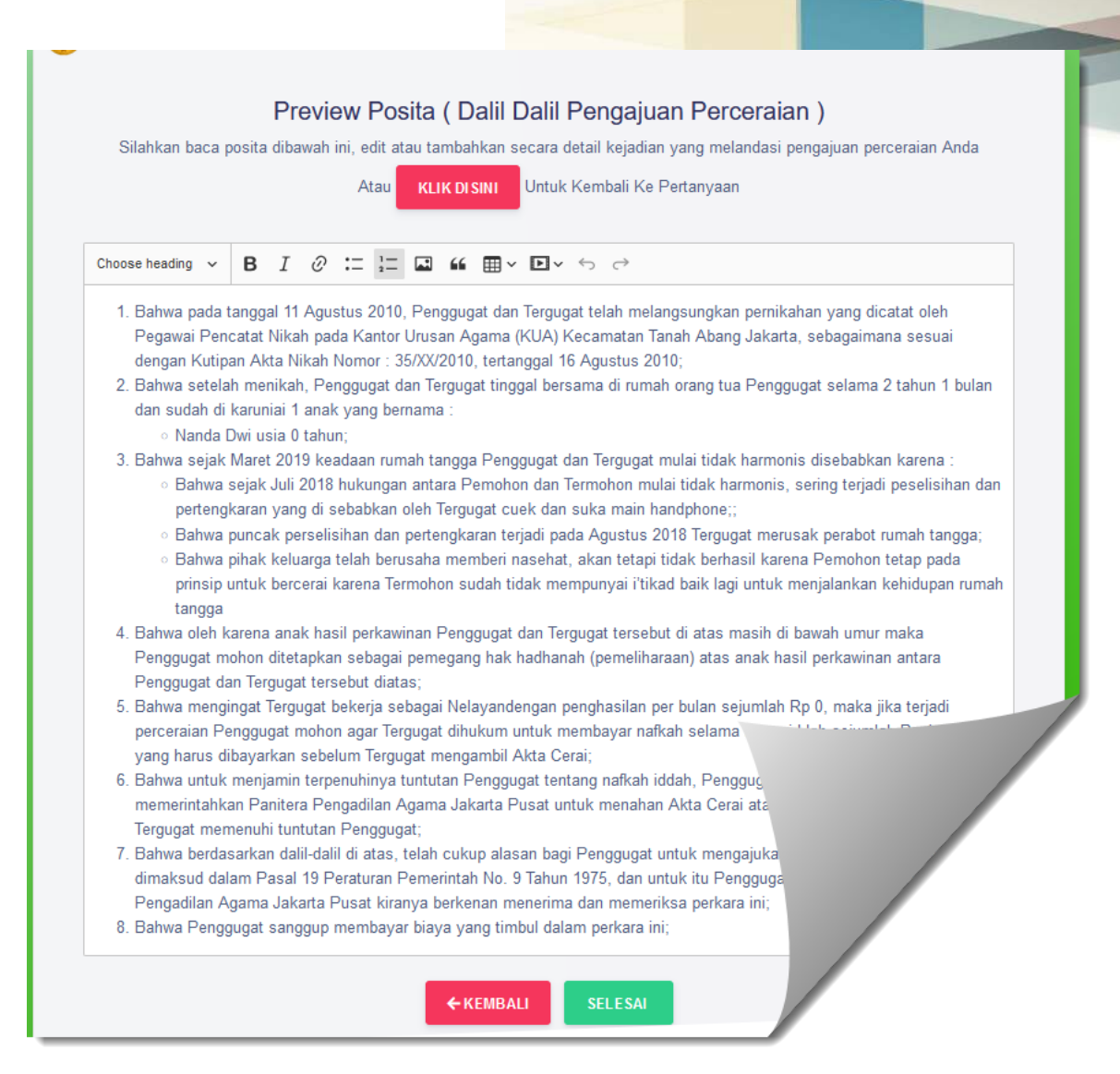

Gambar 36. Preview Posita permohonan gugatan

Pengguna dapat melakukan perubahan pada preview posita dengan cara klik tombol **KLIK DISINI** atau merubah teks pada form preview posita dan selanjutnya jika semua isian sudah benar dan tidak adalagi perubahan, silahkan klik tombol **SELESAI** untuk mencetak atau melihat hasil akhir pembuatan gugatan secara mandiri.

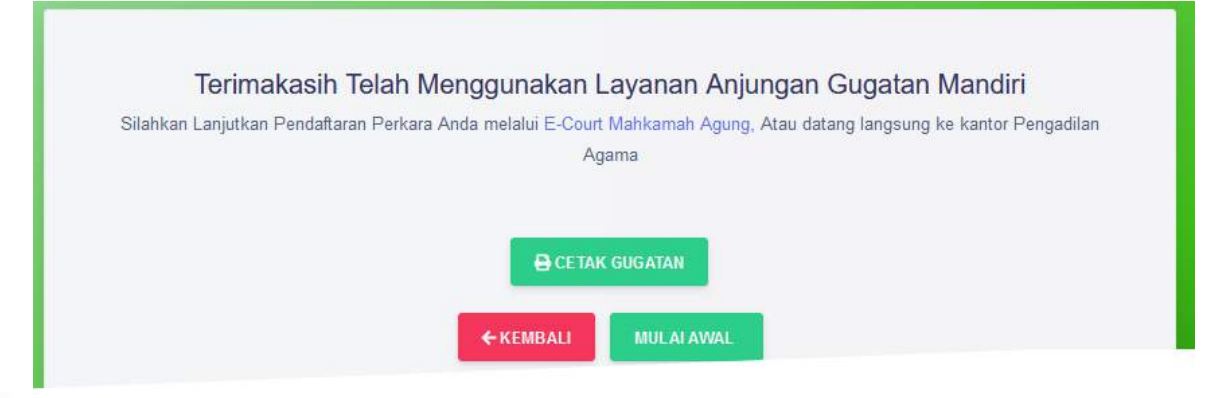

Gambar 37. Akhir pengisian layanan gugatan mandiri.

Selanjutnya klik tombol **CETAK GUGATAN** jika pengguna ingin mencetak dokumen gugatan atau menyimpan softcopy gugatan dalam bentuk pdf.

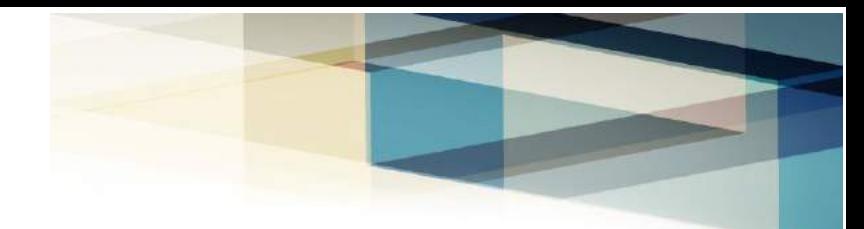